## \*\* The District is Using Positive Attendance. Attendance Must Be Taken For Every Student. \*\*

Synergy Synergy **How To Take Attendance - By Seating Chart** 

1. Navigate to TeacherVUE. Hover over the Attendance Button and select Chart.

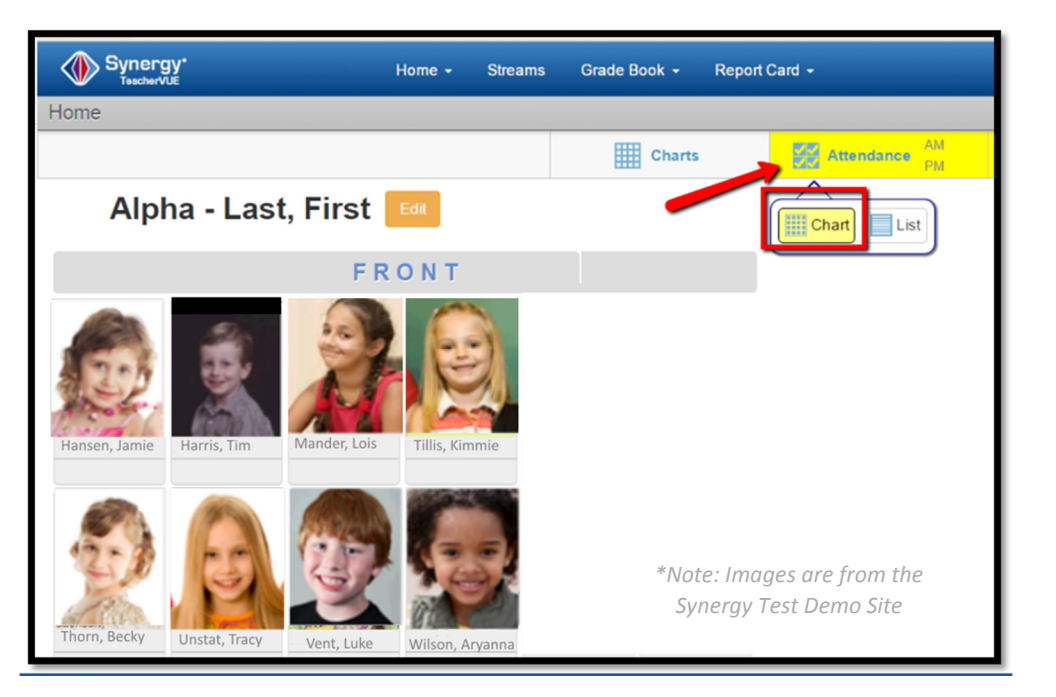

Note: Program enters Attendance Mode and displays the words "Taking Attendance"

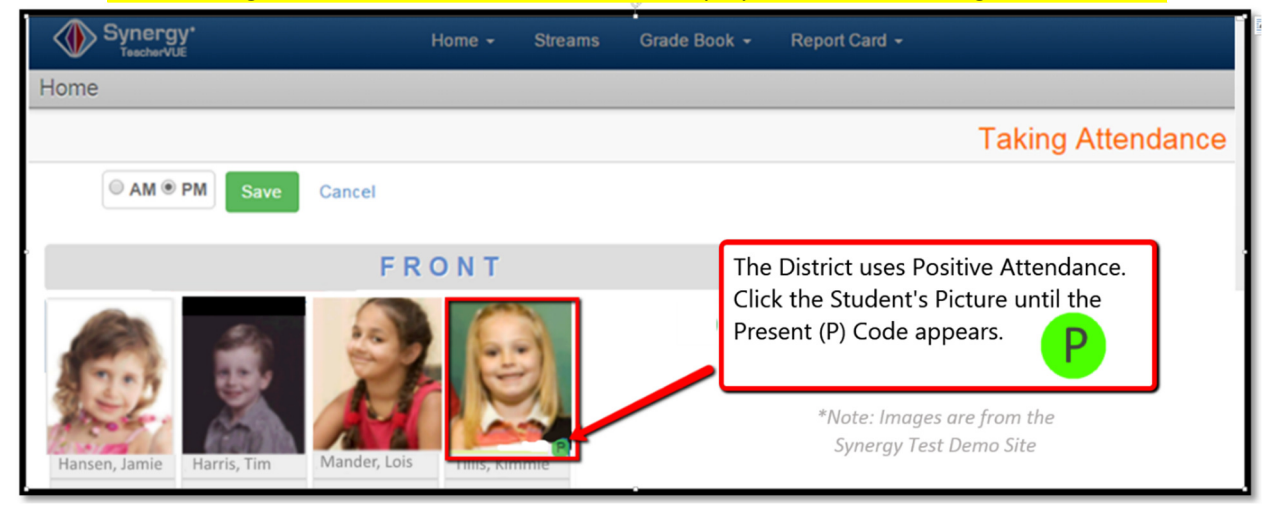

- 2. To enter positive attendance for students: Click a Student's picture 3 times in the seating chart until a green 'P' displays. Or, click the student picture to cycle through other attendance options.
- 3. Repeat for all students.
- 4. To Save: Click the Green Save Button. The system denotes saved lists with a checkmark.

End of notes.